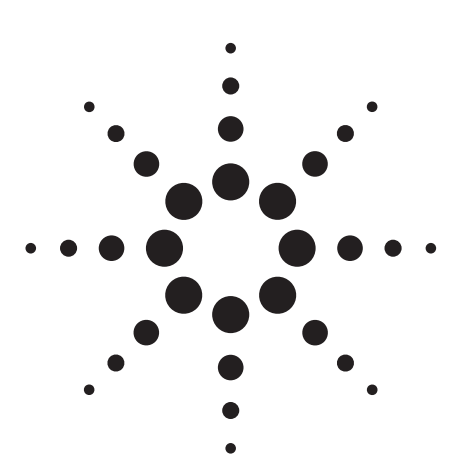

**Agilent PSA Series Spectrum Analyzers E4406A Vector Signal Analyzer 1xEV-DO Measurement Personality**

Referring both 3GPP2 1xEV-DO Revision-0 and Revision-A

## **Technical Overview with Self-Guided Demonstration Option 204**

The 1xEV-DO measurement personality, available on the Agilent PSA Series high-performance spectrum analyzers and the E4406A vector signal analyzer (VSA), solves your problems in 1x evolution data only (1xEV-DO) measurements with powerful signal analysis capabilities designed for standards-based measurements and easy-to-use functions in one analyzer. That means you can accelerate your development schedule to quickly obtain manufacturing efficiency.

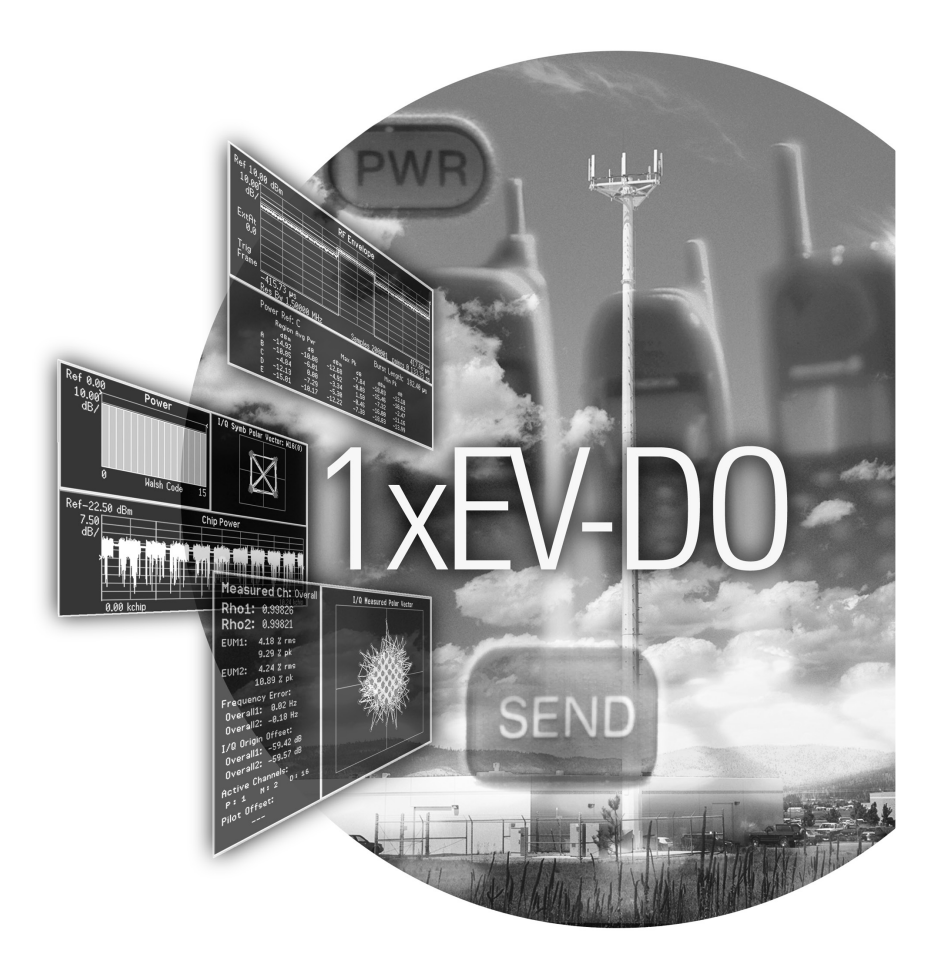

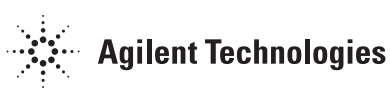

## **Make the Transition to Third-Generation (3G) Wireless Technology Faster and Easier**

Migrating from cdma2000 to 1xEV-DO will introduce new challenges in the design and test of base stations and mobile transmitters. Be at ease in this transition with a comprehensive, one-analyzer solution from Agilent.

- Expand design possibilities with powerful measurement capability and flexibility for both 1xEV-DO revision 0 and revision A.
- Expedite troubleshooting and design verification with numerous features and an intuitive user interface.
- Streamline manufacturing with speed, reliability, and ease of use.
- Improve yields with highly accurate measurements and operator independent results.
- Simplify test systems with digital demodulation, RF power measurements, spur searches, and general high-performance spectrum analysis in one analyzer.

The Agilent PSA Series offers high-performance spectrum analysis up to 50 GHz with powerful one-button measurements, a versatile feature set, and a leading-edge combination of flexibility, speed, accuracy, and dynamic range. Expand the PSA to include 1xEV-DO digital signal analysis capability with the 1xEV-DO measurement personality (Option 204).

For many manufacturing needs, the E4406A VSA, a vector signal analyzer, is an affordable platform that also offers the 1xEV-DO personality.

The 1xEV-DO measurement personality provides key transmitter measurements for analyzing systems based on 3GPP2 Technical Specifications Group cdma2000 (TSG-C) specifications (C.S0032-A and C.S0033-A, 2005-12). 3GPP2 C.S0024-A (2005-07) is also referred to support modulation analysis on both forward link and reverse link signals.

This technical overview includes

- demonstrations
- PSA Series key specifications for 1xEV-DO measurements
- ordering information
- related literature

All demonstrations utilize the PSA Series and the E4438C ESG vector signal generator; however, they can also be performed with the E4406A VSA. Keystrokes surrounded by [ ] indicate hard keys located on the front panel, while key names surrounded by { } indicate soft keys located on the right edge of the display.

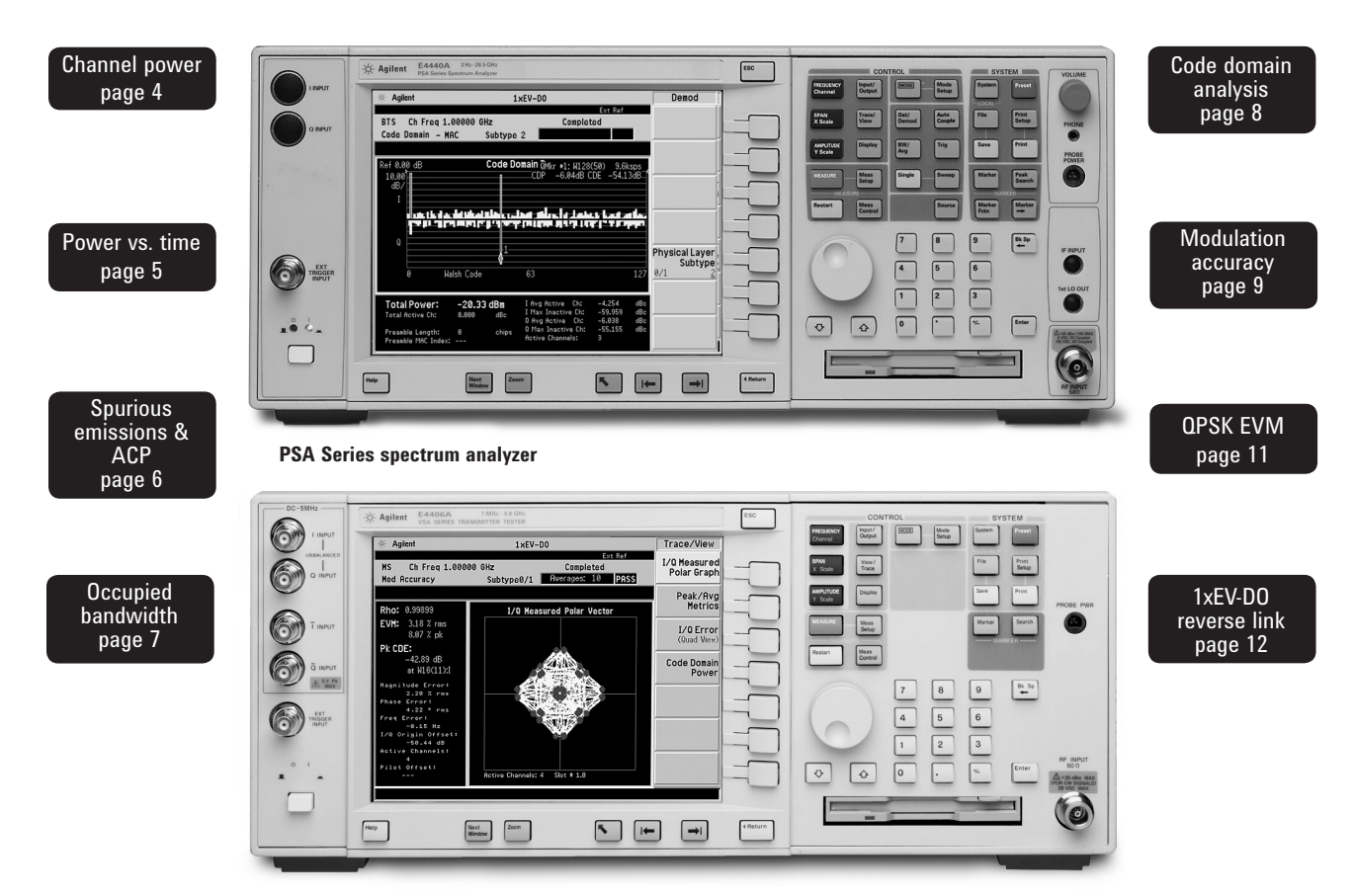

**E4406A vector signal analyzer**

### **Demonstration preparation**

To perform the demonstrations, the ESG and the PSA Series require the following options.

Note: Signal Studio 1xEV-DO (E4438C-404) provides the signal configuration for 1xEV-DO Revision-0. 1xEV-DO Revision-A, subtype 2 signal configuration, is already available with another software N7601A-SW1. For more details, please visit our web site at http://www.agilent.com/find/signalstudio/

To configure the instruments, simply connect the ESG's 50 Ω RF output to the PSA's 50 Ω RF input with a 50 Ω RF cable. Turn on the power in both instruments.

Now set up the ESG and Signal Studio to provide a 1xEV-DO forward link signal via LAN connection from the external PC.

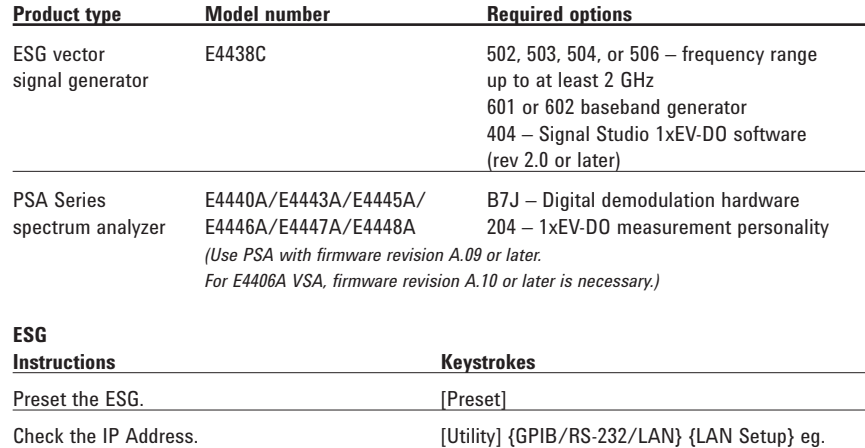

{IP Addresss 192.168.100.1}

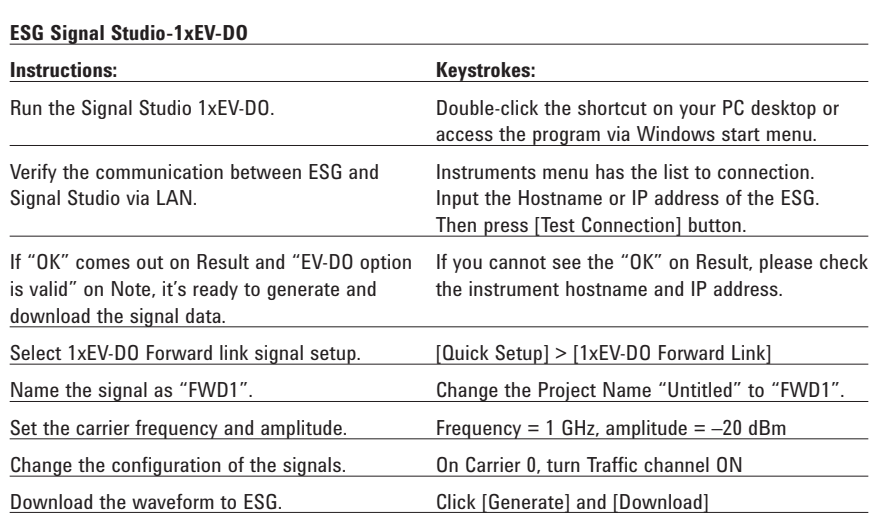

### **Connect the PC, ESG and PSA**

Connect a PC or laptop (loaded with the Signal Studio-1xEV software and Agilent I/O Library) to the ESG over the GPIB or LAN interface. The setup procedure for this guide assumes the LAN interface is used. To use LAN interface from Signal Studio, you need to set up LAN Client with I/O Configuration of Agilent I/O Library. Follow the steps below, using

50 Ω RF cables:

- Connect the ESG RF Output port to the PSA RF Input port.
- Connect the ESG 10 MHz Out to the PSA Ext Ref In port.
- Connect the ESG event 1 port to the PSA Ext Trigger Input (rear panel).

See Figure 1 for a diagram of this setup.

### **Channel power**

The channel power measurement determines the total rms power in a user-specified bandwidth. The power spectral density (PSD) is also displayed in dBm/Hz.

Control the following channel power measurement parameters:

- integration bandwidth (defaults to 1.23 MHz)
- channel power span (defaults to 2 MHz)
- number of trace averages (defaults to 20)
- data points displayed (64 to 65536, defaults to 512)

This exercise demonstrates the onebutton channel power measurement on the PSA.

**Figure 2.**

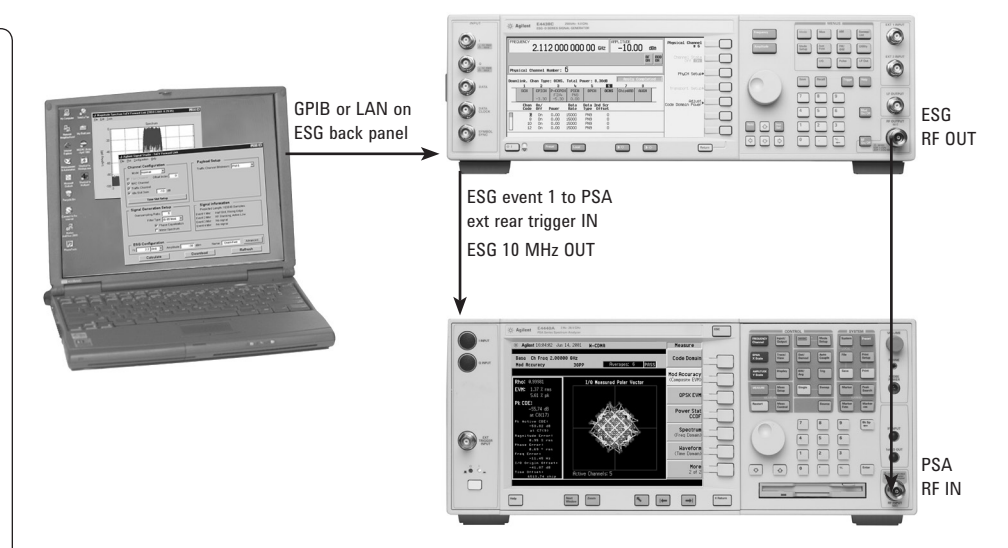

**Figure 1. A computer running Signal Studio-1xEV-DO software (top) is connected to the ESG Vector Signal Generator (middle). The RF output of the ESG is connected to the RF input of the PSA Series with 1xEV-DO measurement personality (bottom).**

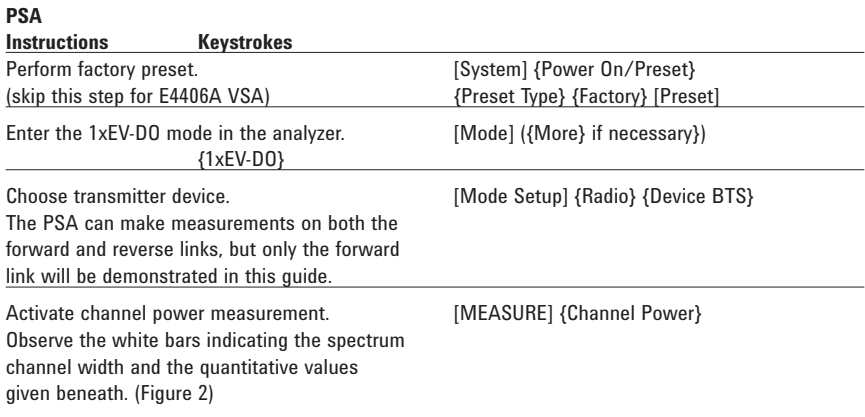

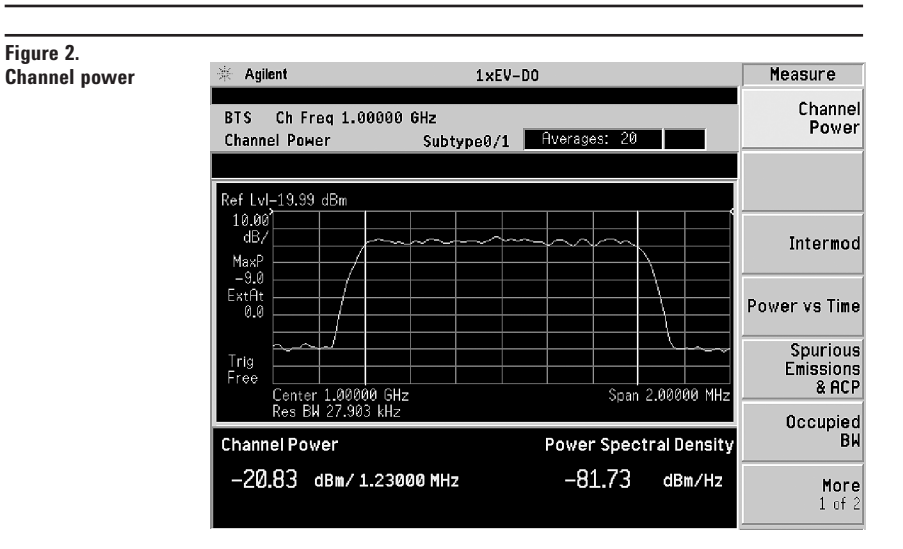

### **Power versus time**

Power versus time (PvT) is a key measurement for 1xEV-DO signals. 3GPP2 C.S0032 defines the "3.1.2.3.1 Total power" and "3.1.2.3.2 Pilot/ MAC channel power". Measurement of the burst signal is necessary in the transmitter test for 1xEV-DO idle slot based on the "Pilot/MAC channel power" requirement. The burst mask test is very important for 1xEV-DO idle slot signal. As seen in the below window, the limit mask can be set for 5 regions.

Active slot also can be measured in PvT to support the "Total power" test item. In this measurement, only upper and lower limit lines can be seen because the signal is continuous, not bursted.

In this exercise, the PvT measurement for idle slot burst signal can be seen. If the signal has different idle slot gain, the burst search threshold can be adjustable to the target signal configuration.

#### **ESG Signal Studio-1xEV-DO**

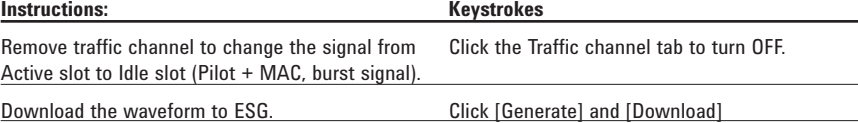

#### **PSA**

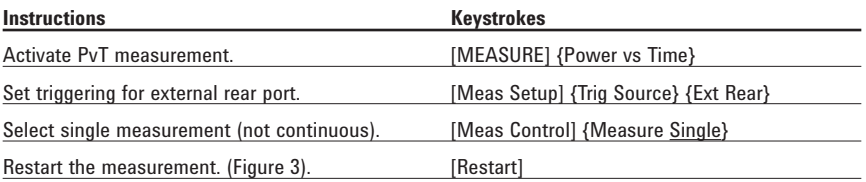

**Figure 3.**

**PvT measurement display with burst search threshold line (white)**

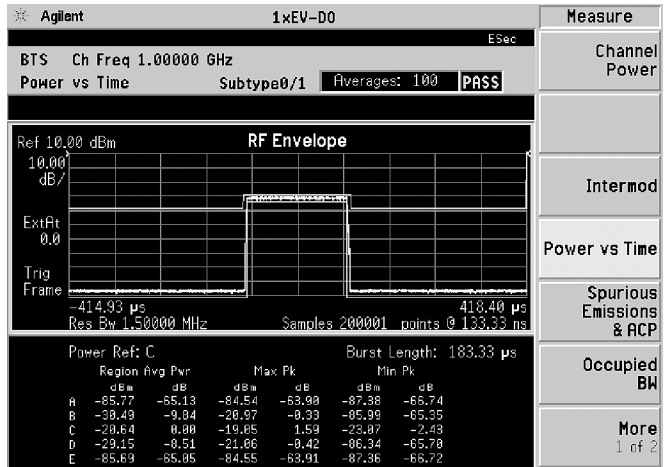

### **Spurious emissions & ACP**

Because the ACP measurement for 1xEV-DO is based on "Conducted Spurious Emissions" by 3GPP2, this measurement is merged into the personality as well. The measurement mode can be selected as either ACP or SEM (spectrum emission mask). When switching modes between ACP and SEM, the offset frequency, RBW, and limit lines are automatically adjusted according to the measurement definition in the 3GPP2 standard. Even though this is a burst signal, a RMS detector can be selected and the measurement offset and measurement interval can be set in units of chips and microseconds. The spurious emissions & ACP measurement has default offset and interval settings that can be accessed via the {Pre-Defined Ofs/Intvl} soft key menu under [Meas Setup].

This exercise illustrates SEM and ACP measurements for idle slots. Notice in the PSA measurement that the mask limit is represented by a green trace on the screen.

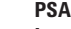

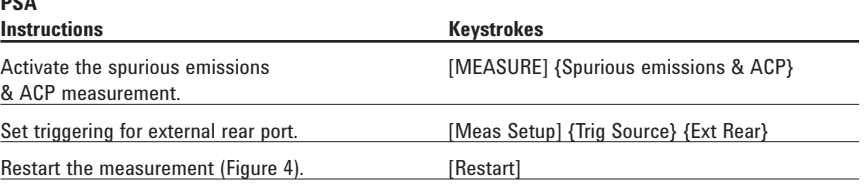

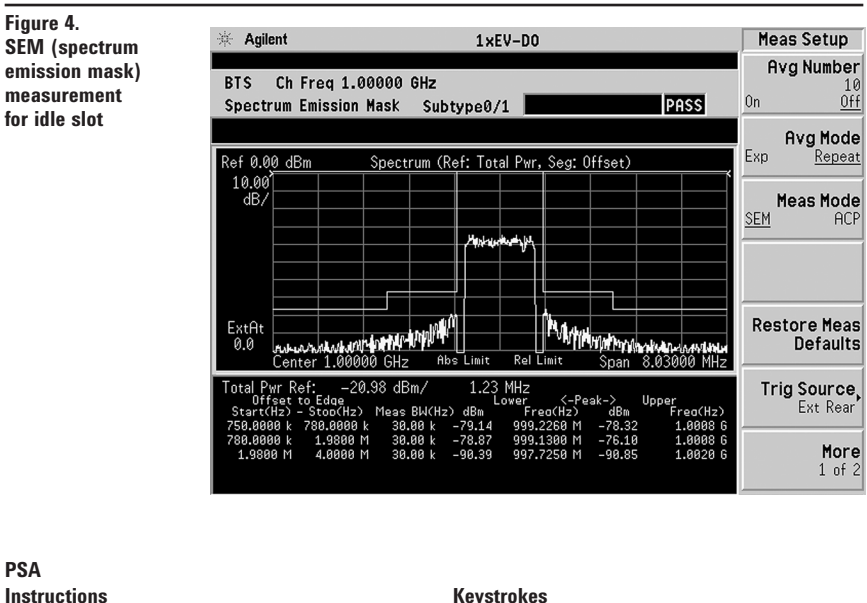

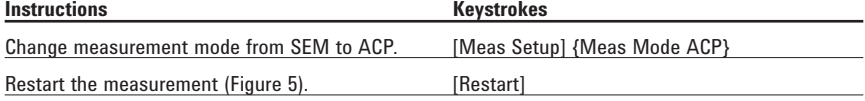

#### **Note:**

*Because the PSA series performs fast Fourier transforms (FFT) for this measurement, the local oscillator (LO) steps in discrete frequency increments. (The step size is assigned under [Meas Setup] {Offset/Limits} {Step Freq}.) A measurement is made at each frequency point; offset segments group the points. For each segment, the resolution bandwidth can be individually specified. {Step Freq} and {Res BW} default to coupled mode. When these parameters are set manually, it is essential that the resolution bandwidth be larger than the step size. If not, some signal components will be missed when they fall between successive peaks of the resolution bandwidth filter. In fact, it is good practice to make the {Res BW} twice as wide as the step size given that the filter is Gaussian. This ensures that successive filter bandwidth steps will overlap.*

#### **Figure 5. ACP measurement**

**PSA**

**for idle slot**

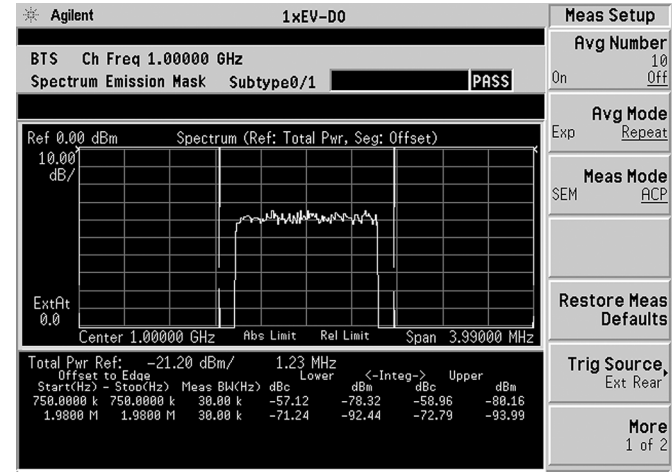

### **Occupied bandwidth**

The standards recommended by the 3GPP2 for 1xEV-DO have occupied bandwidth (OBW) requirements for some of the band classes. Effectively, OBW determines the frequency bandwidth that contains 99 percent of the total radiated power.

- Specify the resolution bandwidth (defaults to 30 kHz) and the span (defaults to 3.75 MHz).
- Customize a simple PASS/FAIL limit test (defaults to 1.48 MHz).
- Specify number of averages (defaults to 10).

PASS/FAIL limit value.

In this measurement, the total power of the displayed span is measured. Then the power is measured inward from the right and left extremes until 0.5 percent of the power is accounted for in each of the upper and lower parts of the span. The calculated difference is the occupied bandwidth. For simple setup, the PSA defaults to a 1.48-MHz

**ESG Signal Studio-1xEV-DO**

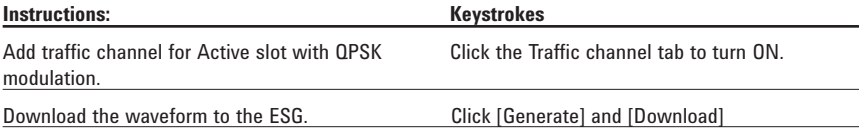

#### **PSA**

#### **Instructions Keystrokes**

Change the occupied bandwidth (Figure 6) [MEASURE] {Occupied BW}

#### **Figure 6. Occupied**

**bandwidth**

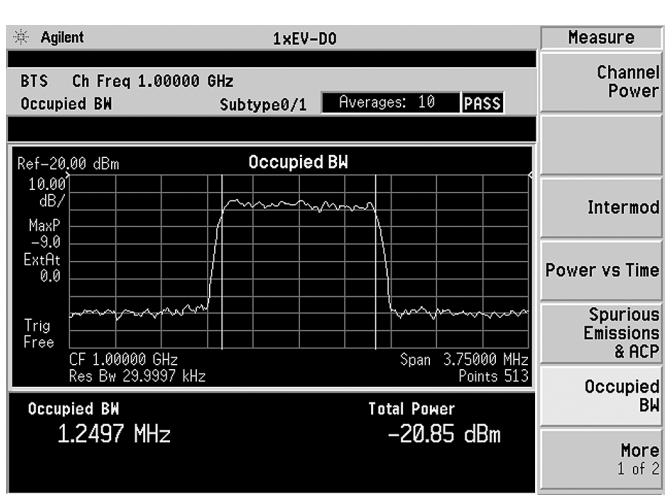

#### **Code domain analysis**

The code domain analysis measurement provides a variety of results. First, code domain power analysis measures the distribution of signal power across the set of code channels, normalized to the total signal power. This measurement helps to verify that each code channel is operating at its proper level and helps to identify problems throughout the transmitter design from coding to the RF section. System imperfections, such as amplifier non-linearity, will present themselves as an undesired distribution of power in the code domain.

For the time division multiplexed (TDM) feature of 1xEV-DO signals, we need to verify that the access network (base station) is transmitting the correct power in each of the channels. Errors in the code domain usually arise from the channel elements that construct the individual channels or from incorrect network software settings. Since the pilot channel is the active channel, its power level relative to the carrier is displayed below the code domain plot. This can also be verified using the markers. Not only the pilot channel but also MAC and traffic channels can be seen in code domain. Once you capture a signal in the code domain measurement, you can change the channel types from pilot to MAC and traffic.

A traffic channel of 1xEV-DO could have three modulation types; QPSK, 8PSK, and 16QAM. For the traffic channel code domain analysis, the PSA will de-spread any single code channel in chip power versus time trace, symbol IQ polar vector, slot power versus time, and demodulated bits. Multiplexed demodulated bits information is also available by switching [Trace/View] menu.

 Now examine the 1xEV-DO signal using each of the algorithms.

#### **PSA**

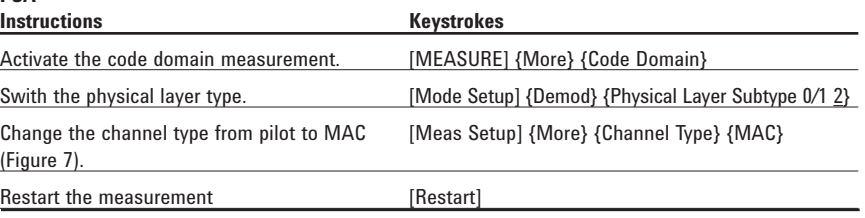

 $1 \times EV-DO$ 

Demod

 $F_{V+}$  Rof

Completed

#### **Figure 7.**

**1xEV-DO code domain for the MAC channel with subtype 2** 

Agilent

BTS Ch Freq 1.00000 GHz

**(1xEV-DO rev. A)**

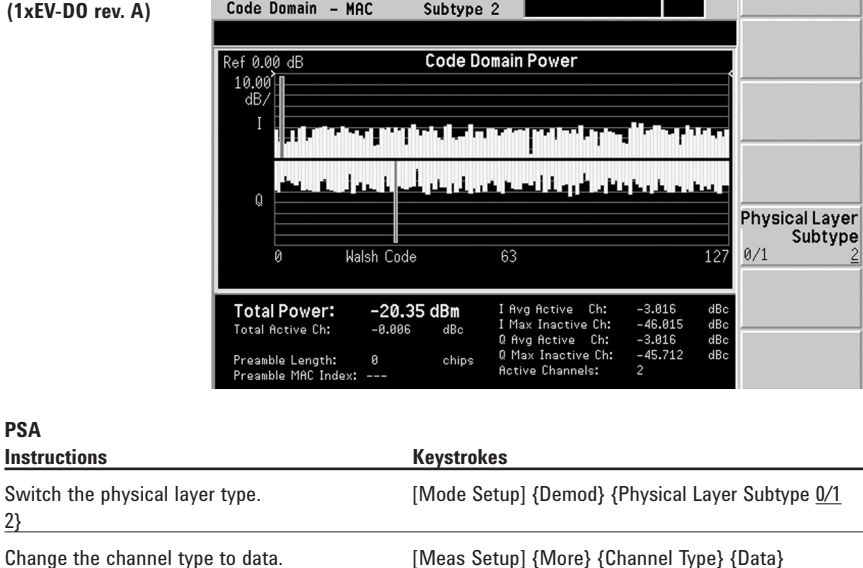

View the constellation of the traffic channels. [Trace/View] {Code Domain (Quad View)} Place the marker on channel 15 and despread [Marker] [15] {Enter} {More} {Mkr - > Despread} the channel to view the data (Figure 8).

**★ Agilent**  $1 \times EV-DO$ Trace/View **1xEV-DO code domain**  Ext Ref **for the DATA channel** Power Graph BTS Ch Freq 1.00000 GHz Completed & Metrics Code Domain - Data Subtype 0/1 15.0000 Marker CDP Graph & CDE Graph Slot Power:W16(15) ef 0.00 7.5<br>dB. Code Domain (Quad View) **Walsh Code**  $1<sup>c</sup>$ 0.0000 slo I/Q Symb Polar Vector: W16(15) Ref 0 00 **Chip Power Demod Bits MUX Data Demod Bits** 

#### **Note:**

**Figure 8.**

**PSA**

2}

**with subtype 1 (1xEV-DO rev. O)**

*Notice that there are two active MAC channels. Each MAC channel is identified by a MAC Index(I) value that is between 0 and 63 that defines an 64 ary Walsh cover. The Reverse Activity (RA) channel is assigned MAC index 4 and Reverse Power Control (RPC) channels are assigned MAC index 5 to 63. The Walsh code assigned to the MAC index values are determined using the following equation:*

$$
W^{64}_{i/2}
$$
 for MAC Index  $i = 0, 2, 4, ..., 62$ 

*W64(i-1)/2 + 32 for MAC Index i = 1,3,5,…,63*

#### **Modulation accuracy (waveform quality)\***

An important measure of modulation accuracy for 1xEV-DO signals is rho. Rho is the ratio of the correlated power to the total power. The correlated power is computed by removing frequency, phase, and time offset and performing a cross correlation between the correlated signal and an ideal reference. Rho is important because uncorrelated power appears as interference to a receiver. However, a rho measurement can also be performed on signals with multiple code channels. This measurement is known as composite rho. It allows you to verify the overall modulation accuracy for a transmitter, regardless of the channel configuration, as long as a pilot channel is present. A composite rho measurement accounts for all spreading and scrambling problems in the active channels and for all baseband IF and RF impairment in the transmitter chain.

Another effective way to quantify modulation accuracy is to compare the signal being measured to an ideal signal. Figure 9 defines the error vector, a measure of the amplitude and phase differences between the ideal modulated signal and the actual modulated signal. The root-mean-square (RMS) of the error vector is computed and expressed as a percentage of the square root of the mean power of the ideal signal. This is the error vector magnitude (EVM). EVM is a common modulation quality metric widely used in digital communications.

Composite EVM measures the EVM of the multi-code channel signal. It is valuable for determining the quality of the transmitter for a multi-channel signal, detecting spreading or scrambling errors, identifying certain problems between baseband and RF sections, and analyzing errors that cause high interference in the signal.

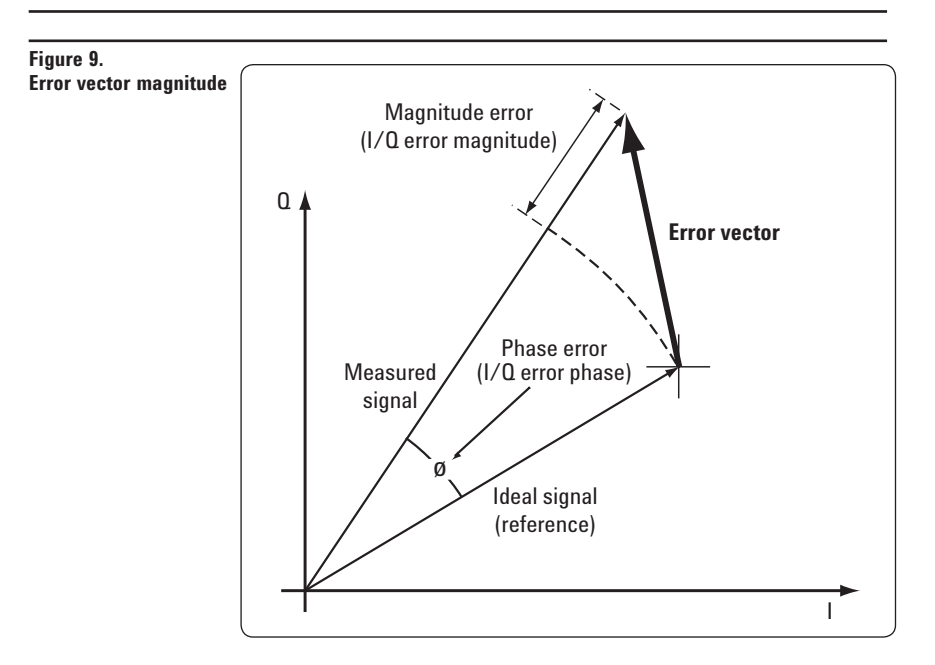

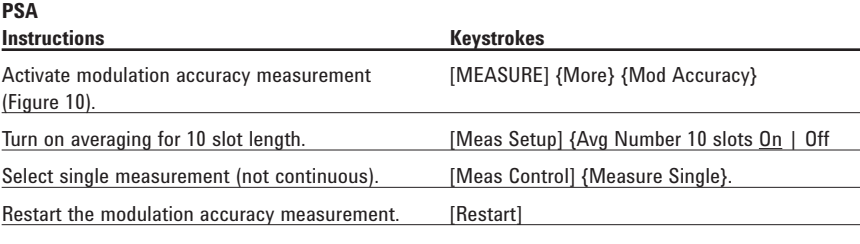

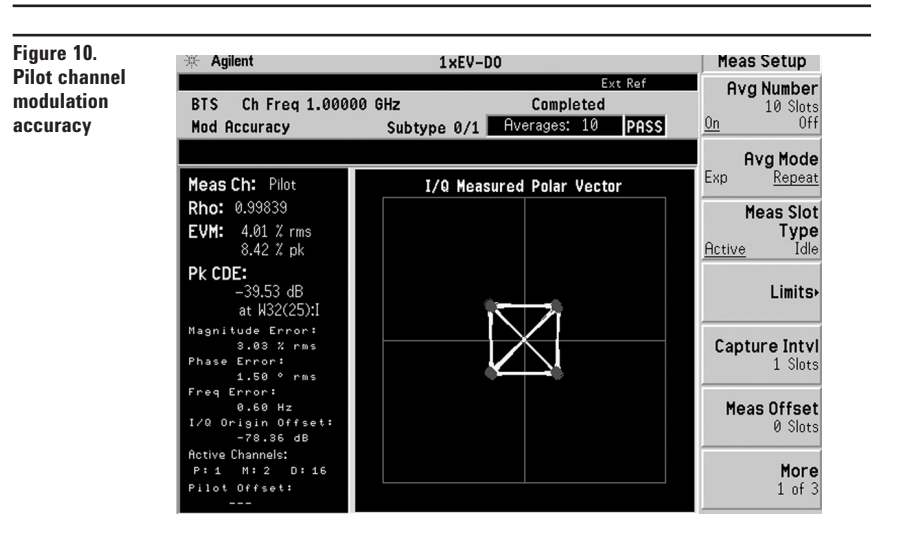

In PSA revision 8 or earlier and E4406A revision 9 or earlier, measurement name was "Modulation accuracy (composite rho)". To use the same measurement name defined in 3GPP2 conformance test, we've changed the name in the latest firmware (PSA A.09 and E4406A A.10). The PSA measures rho and EVM, as well as magnitude, phase, and code domain errors. In this exercise, the above measurements will be explored.

The measurement results are shown in the left window and the I/Q constellation is in the right window. If you prefer to view the numeric results only, please change displays in [Trace/View] key.

- Measure EVM, rho, frequency error, I/Q origin offset, and pilot offset with the active channel numbers for the selected channel type.
- Customize limits for rms EVM, peak EVM, rho, frequency error and I/Q origin offset.
- Select channel type from some selections: pilot, MAC, data, preamble, and overall in forward link. pilot, DRC, ACK, and data in reverse link.
- Comply the waveform quality measurements in 3GPP2 defined in C.S0032 (forward link) and C.S0033 (reverse link).
- View I/Q polar vector constellation, magnitude error, phase error, and EVM plots.
- Specify PN offset (forward link).
- Read power, timing, phase and EVM data for each active channel in Power Timing and Phase view (forward link).
- Set flexible long code mask for I and Q separately between 00000000000 and 3FFFFFFFFFF (reverse link).
- Choose to include or exclude the I/Q origin offset in the EVM calculation.
- Use the optional preamplifier to measure low-level signals.
- Statistic analysis can be provided by [View/Trace] when averaging

This exercise explores the different ways in which the modulation accuracy measurement can be used.

### **PSA**

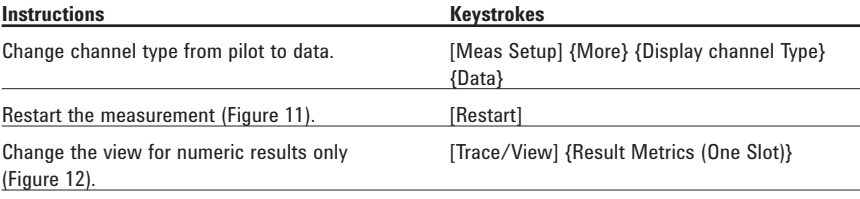

#### **Figure 11.**

**for data channel**

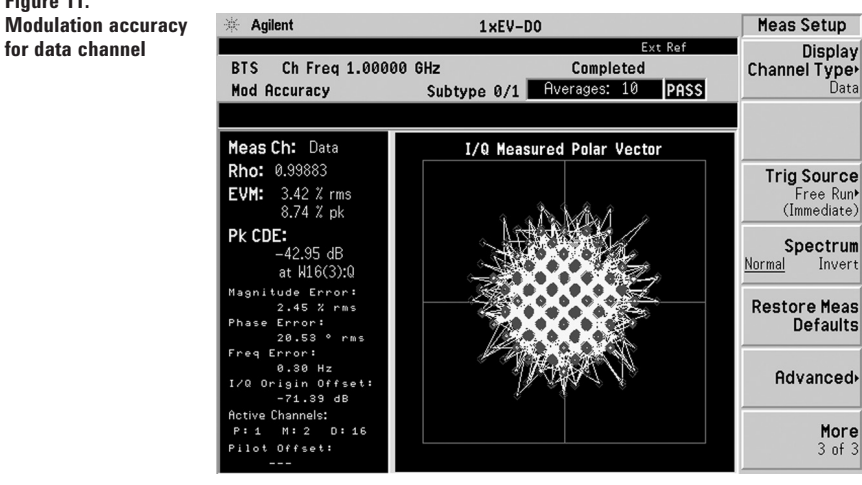

## **Figure 12.**

**Numeric result summary of measured channel for one-slot**

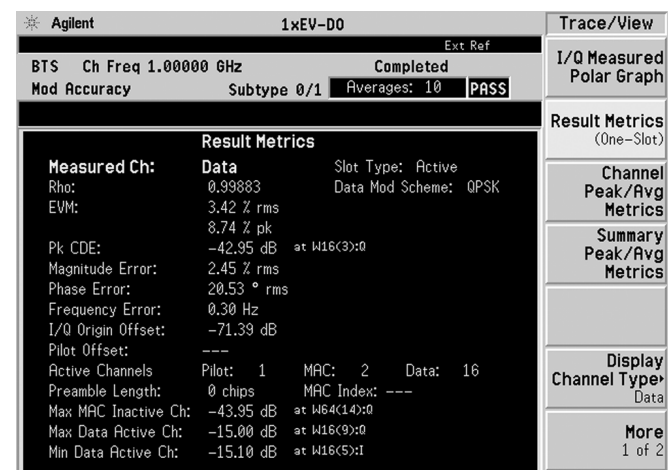

### **QPSK EVM**

The QPSK EVM measurement is used to get some indication of the modulation quality at the chip level for a single-channel signal. It can detect baseband filtering, modulation, and RF impairments, but does not detect spreading or scrambling errors.

In the default setting, the Meas Offset and Interval are set as: 464 chips and 96 chips, respectively. QPSK modulation can be found not only in the pilot channel, but also in the MAC and traffic (data) channels if selected. Using the modulation accuracy (composite rho) measurement, you can check the EVM results for each channel with QPSK modulation. To set the target segment in the 1xEV-DO signal, you can select the measurement offset and interval. The variable measurement offset and intervals are very useful selecting the desired slot to be analyzed with the QPSK EVM measurement. For example, Pilot #1, MAC #3, and Idle slot #2 can be selected in {Preset Meas Ofs/Intvl} under [Meas Setup] soft key menu.

- Determine rms and peak EVM (maximum and average).
- View I/Q polar vector diagram or magnitude error, phase error, and EVM plots.
- Enable adjacent carrier filtering.

This exercise involves changing the 1xEV-DO signal to a single-channel signal.

#### **PSA**

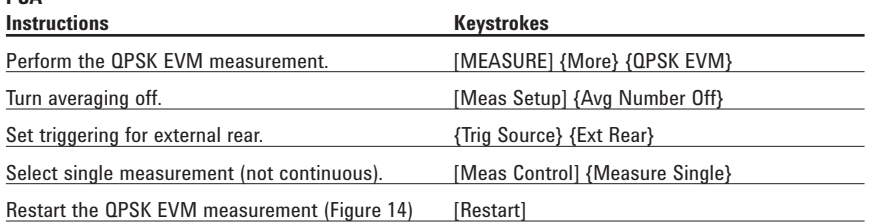

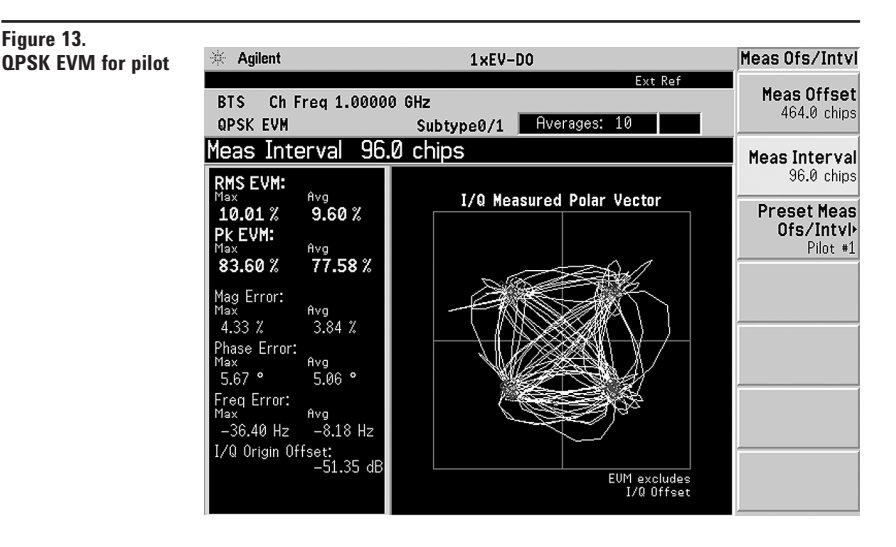

### **Reverse link modulation analysis for 1xEV-DO**

For the reverse link of 1xEV-DO, Option 204 provides the following measurements in Code Domain and Modulation Accuracy (Waveform Quality).

#### **ESG Signal Studio-1xEV-DO**

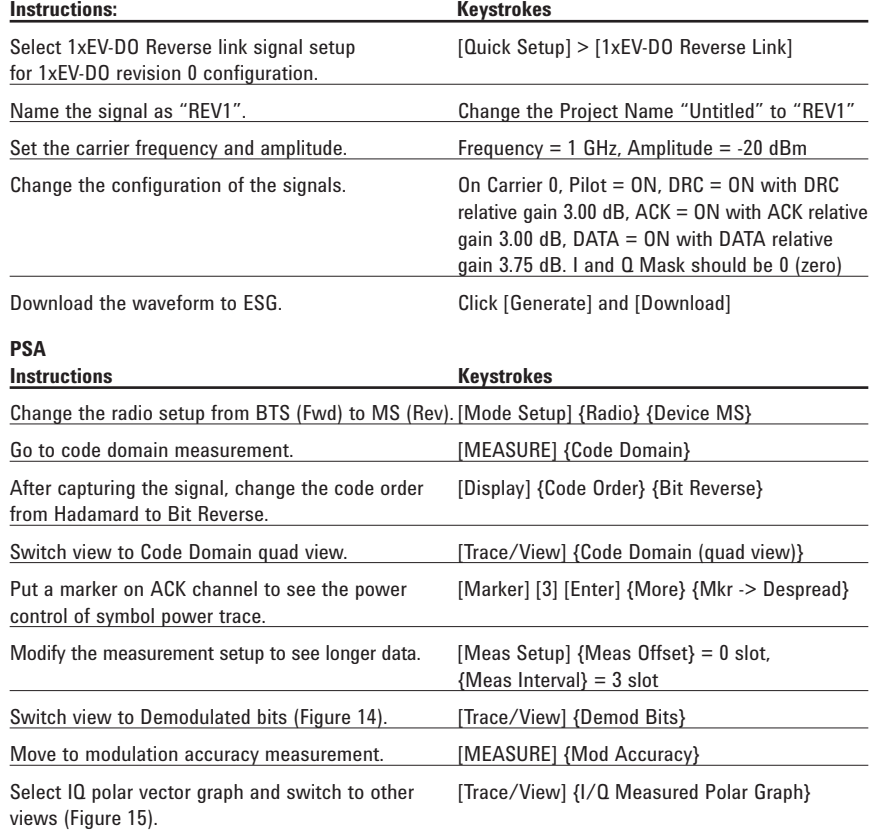

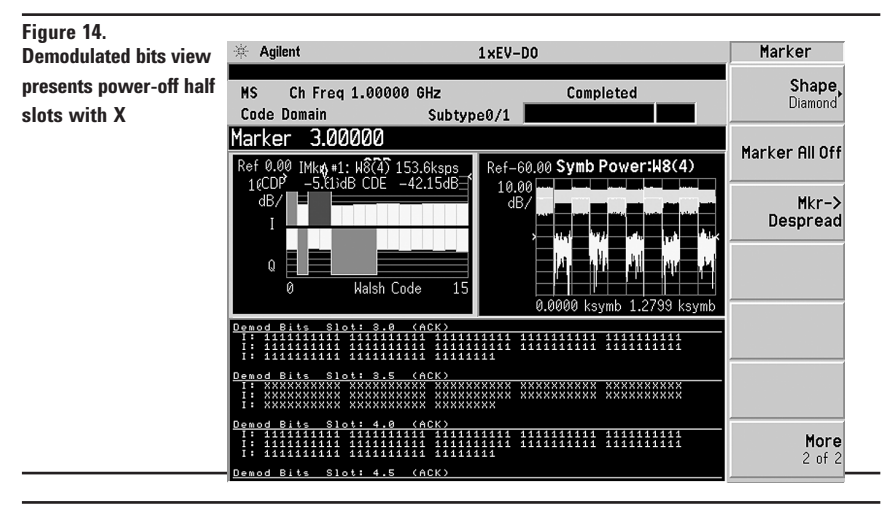

#### **Figure 15.**

**Modulation accuracy in I/Q polar graph view**

 $1 \times EV-DD$  $*$  Agilent Trace/View Ext Ref I/Q Measured **MS** Ch Freq 1.00000 GHz Completed Polar Graph Mod Accuracy Subtype0/1 Rverages: 10 PASS Peak/Avg<br>Metrics Rho: 0.99899 I/Q Measured Polar Vector EVM:  $3.18 \text{ } \frac{2}{1} \text{ rms}$ <br>8.07  $\text{ } \frac{2}{1} \text{ pk}$ I/Q Error<br>(Quad View) PK CDE:  $-42.89$  dB Code Domain<br>Power at  $W16(11)$ : weither<br>
Magnitude Error:<br>
Phase Error:<br>
Phase Error:<br>
Freq Error:<br>
The H.22 ° mm<br>
-0.15 Hz<br>
1/0 Origin Offset:<br>
50.44 dB<br>
Active Channels:<br>
4 a<br>Pilot Offset<mark>:</mark> Active Channels: 4  $Slot \# 1.8$ 

### **Reverse link modulation analysis for 1xEV-DO** (continued)

Signal Studio 1xEV-DO (E4438C-404) provides the signal configuration for 1xEV-DO Revision-0. 1xEV-DO Revision-A, subtype 2 signal configuration, is already available with another software N7601A-SW1. For more details, please visit our web site at http://www.agilent.com/find/signalstudio/

Screen shots on this page were captured with a sample signal generated by Agilent Signal Studio for 1xEV-DO Rev.A N7601A-SW1.

1xEV-DO revision A (subtype 2) All channels ON, E2E4 Relative Gain: (RRI/AuxPilot: 0dB) DRC: 1dB ACK/DSC: 3dB Data: 5dB Long Code Mask I: 0x0, Q: 0x0 RRI bit: NA Data: Data Rate: 1843.2kbps, Bit Pattern: PN9

## **PSA**

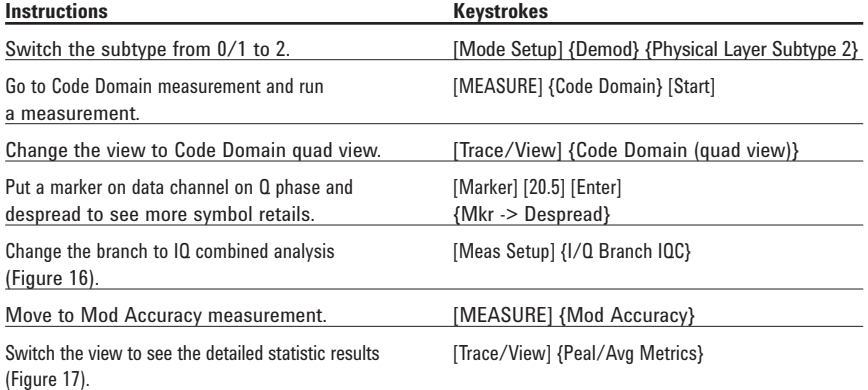

#### **Figure 16.**

**Code domain quad view with data in 8P constellation on IQ combined branch**

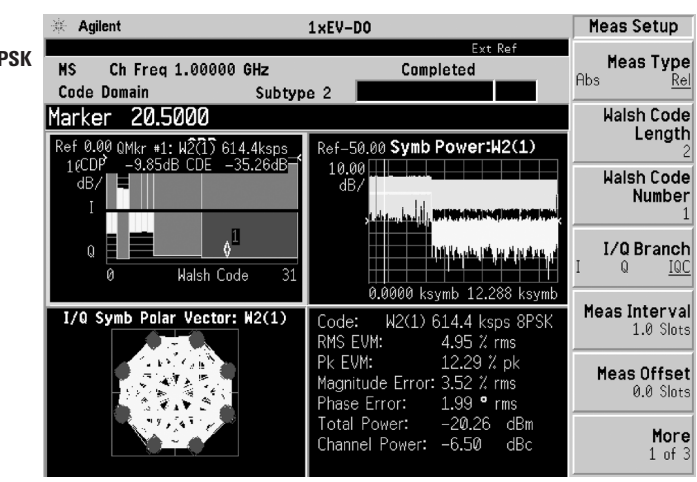

#### **Figure 17.**

metrics vie

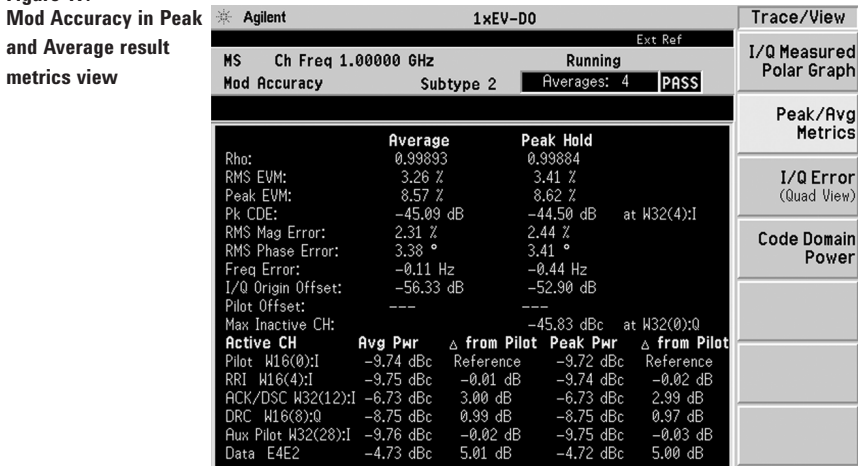

## **PSA Series Key Specifications**<sup>1</sup>

#### **1xEV-DO measurement personality (10 MHz to 3 GHz)**

*The following specifications apply to models E4443A/45A/40A/ only. Models E4446 and E4448A have similar but not warranted performance.*

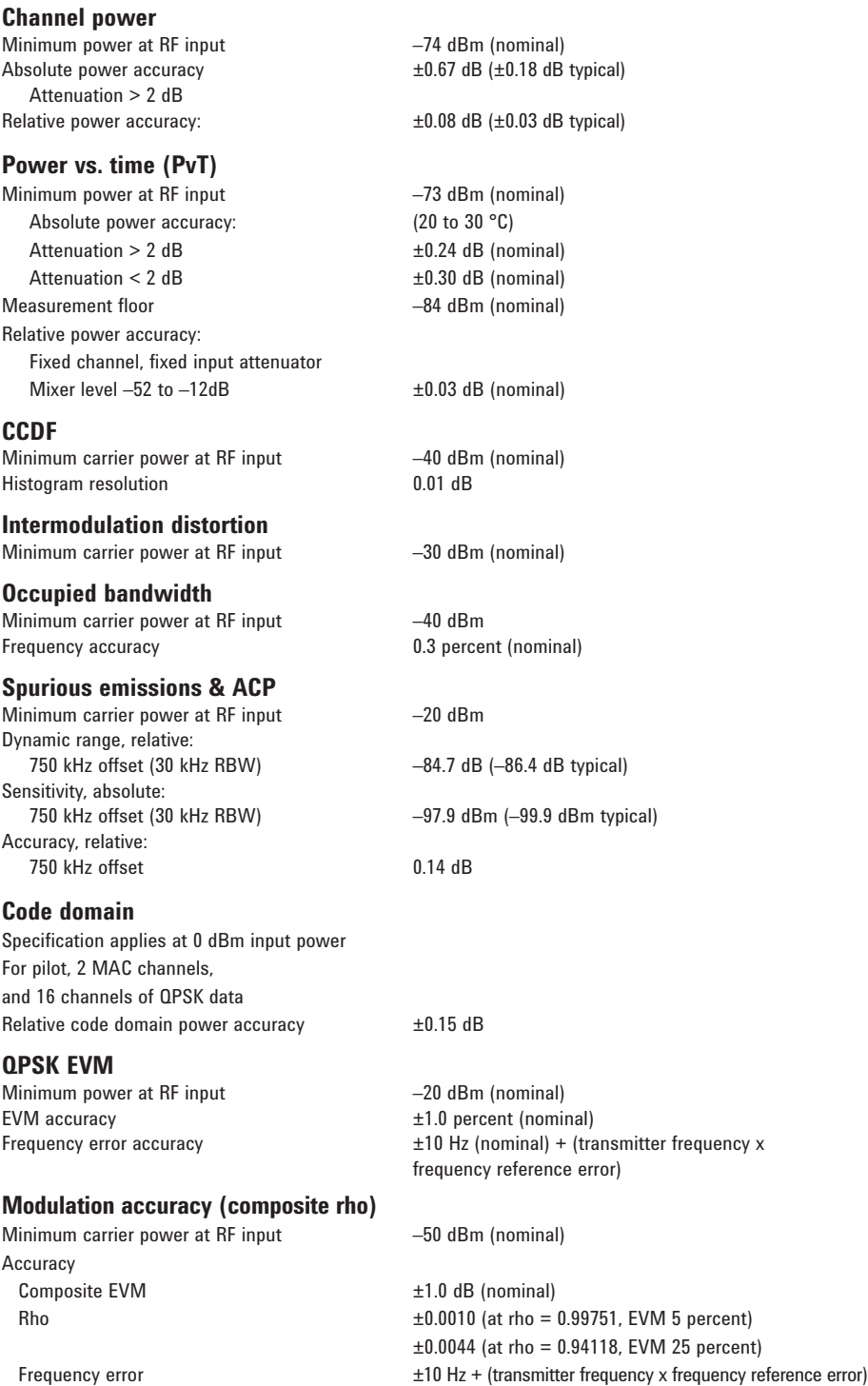

1. For specifications on the E4406A VSA, please refer to the E4406A VSA data sheet, literature number 5968-3030E.

(nominal)

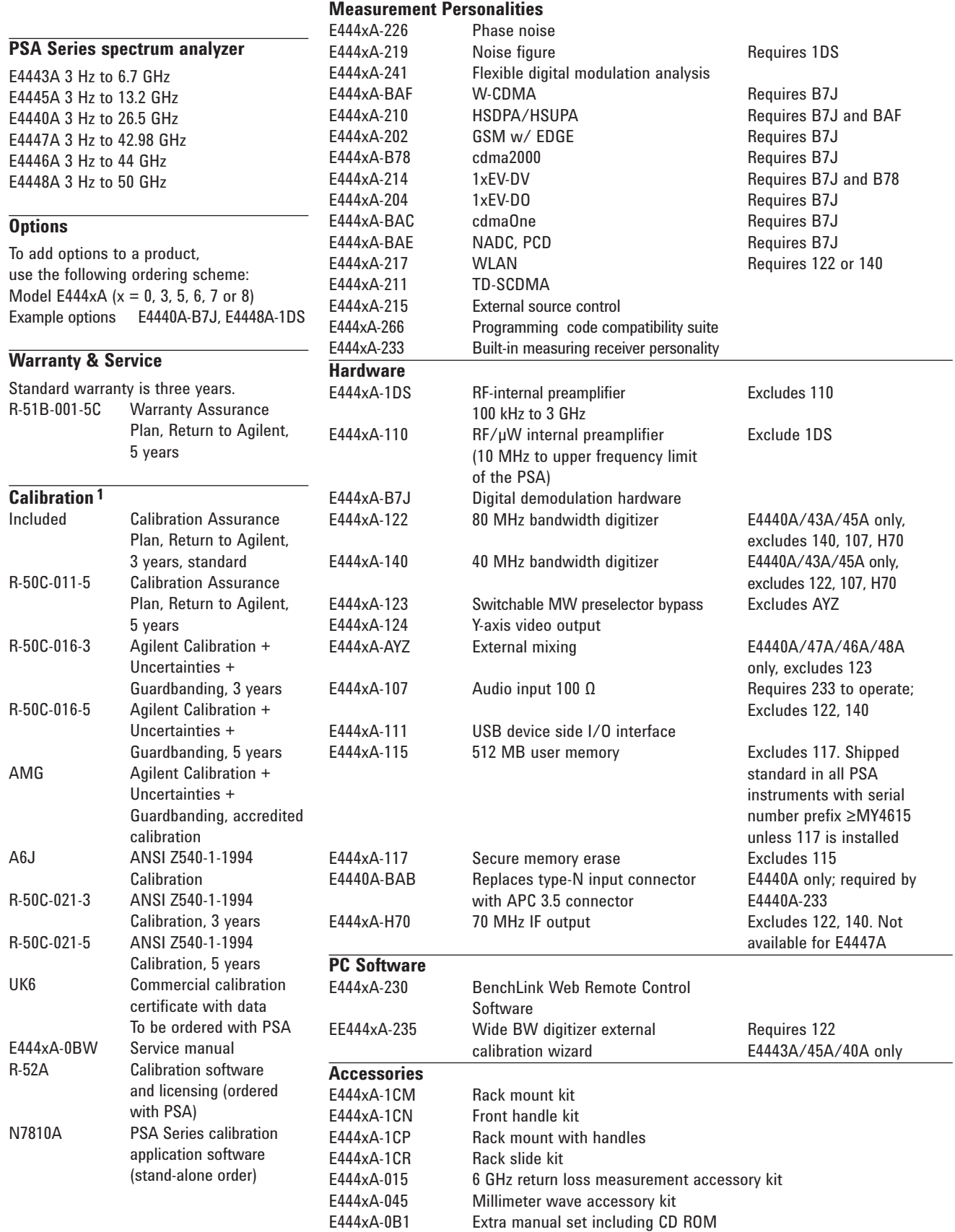

1. Options not available in all countries. 2004 15

### **Related Literature**

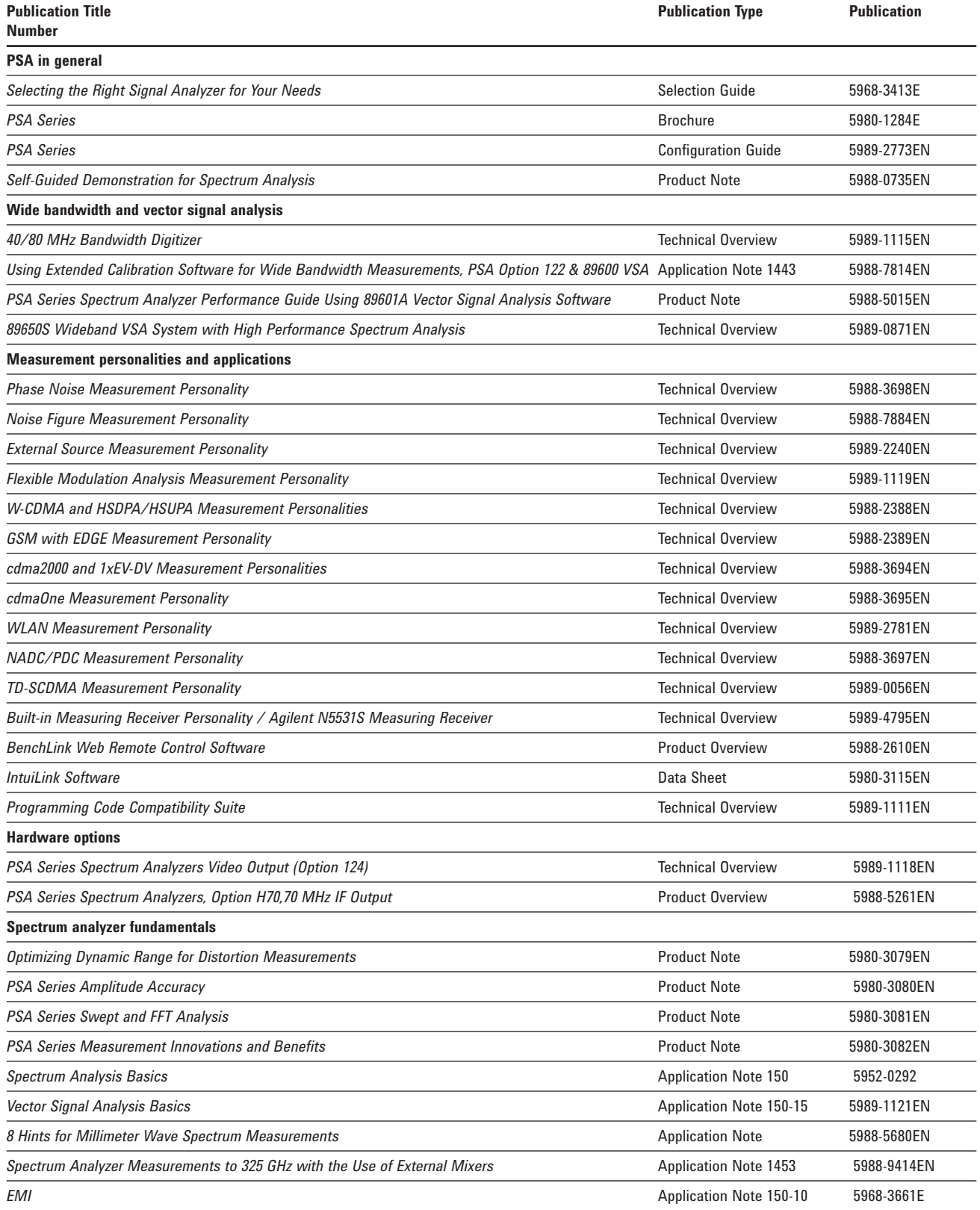

# www.agilent.com

www.agilent.com/find/psa

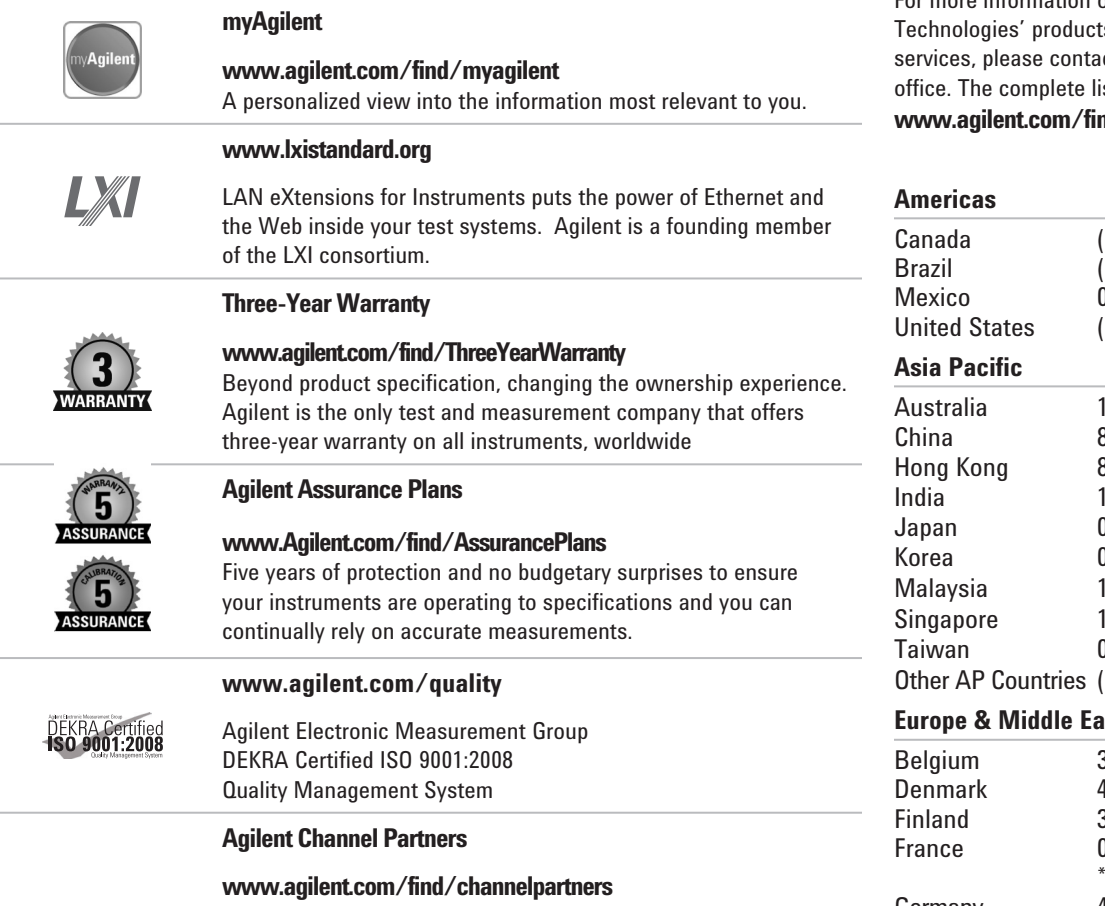

Get the best of both worlds: Agilent's measurement expertise and product breadth, combined with channel partner convenience.

#### For more information on Agilent ts, applications or ct your local Agilent ist is available at: **w**hd/contactus

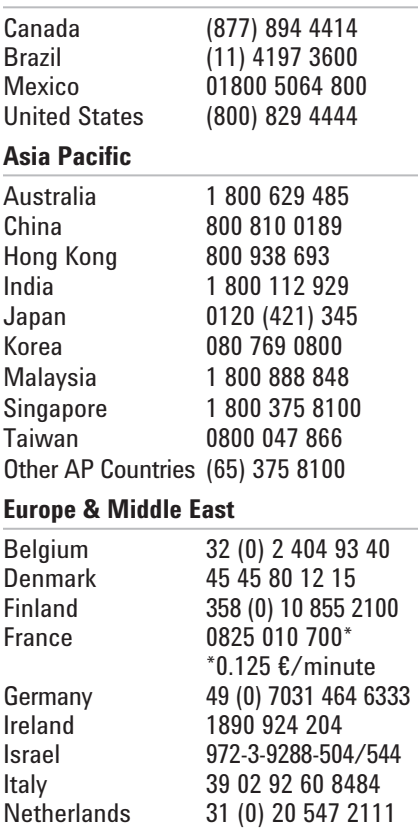

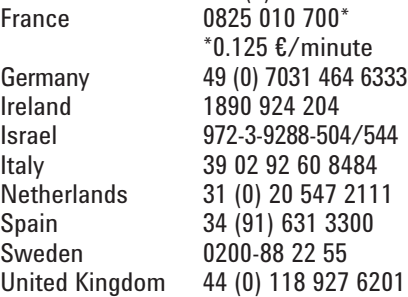

*For other unlisted countries:*

**www.agilent.com/find/contactus** *(BP-09-27-13)*

Product specifications and descriptions in this document subject to change without notice.

© Agilent Technologies, Inc. 2013 Published in USA, November 25, 2013 5988-4828EN

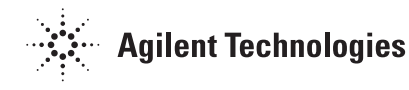